# **Linee guida**

# **per la compilazione, modifica e stampa**

# **della domanda di partecipazione alla**

**selezione per piloti di elicotteri VVF**

# Indice

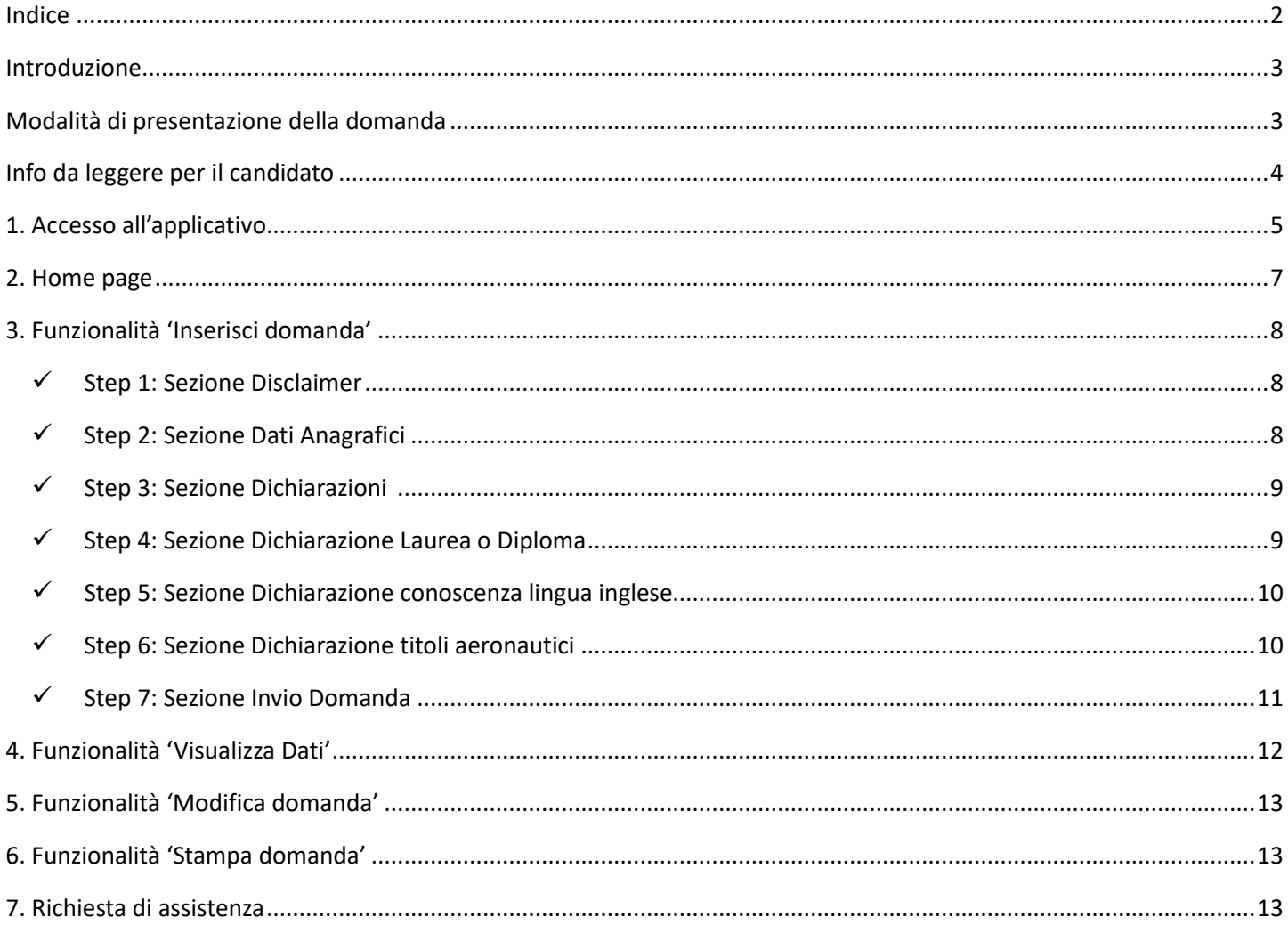

### Introduzione

Il presente documento è una linea guida alla compilazione on line della domanda di partecipazione alla selezione per 20 posti di specialista pilota di elicottero del Corpo Nazionale dei Vigili del Fuoco.

# Modalità di presentazione della domanda

La modalità di partecipazione alla procedura selettiva prevede cinque fasi:

- 1. l'accesso all'applicazione;
- 2. la compilazione online della domanda di partecipazione;
- 3. la sottomissione della domanda al sistema;

4. la stampa della domanda, possibile solo dopo la scadenza dei termini di presentazione della domanda;

5. la sottoscrizione della stessa e l'invio, a mezzo protocollo, alla Direzione Centrale della Formazione, tramite la propria sede di servizio.

## Info da leggere per il candidato

- 1. La domanda deve essere presentata esclusivamente mediante la compilazione online della stessa all'indirizzo https://moduloacquisizionedati.dipvvf.it
- 2. L'accesso alla piattaforma, pubblicata sulla rete intranet del Dipartimento, avviene tramite le credenziali di dominio **dipvvf** o credenziali **SPID**; per qualsiasi problematica di account/password, scrivere una richiesta di assistenza alla casella di posta elettronica **registrazioneutenti@vigilfuoco.it**
- 3. La domanda richiede la compilazione di sette sezioni:
	- $\checkmark$  Step 1: Sezione Disclaimer
	- $\checkmark$  Step 2: Sezione Dati Anagrafici
	- $\checkmark$  Step 3: Sezione Dichiarazioni
	- $\checkmark$  Step 4: Sezione Dichiarazione Laurea o Diplomi
	- $\checkmark$  Step 5: Sezione Dichiarazione conoscenza lingua inglese
	- $\checkmark$  Step 6: Sezione Dichiarazione titoli aereonautici
	- $\checkmark$  Step 7: Sezione Invio Domanda
- 4. Durante la compilazione della domanda, i dati inseriti non verranno salvati fino a quando non si completa l'inserimento della domanda e si sottomette la domanda al sistema, tramite la selezione del pulsante **Invia Domanda**.
- 5. Se la compilazione e sottomissione della domanda tramite l'apposito tasto di **Invia Domanda** avviene con esito positivo, l'utente, avrà evidenza della data e dell'orario dell'ultima domanda inviata ed il sistema visualizza i dati inseriti.
- 6. Se la compilazione e sottomissione della domanda tramite l'apposito tasto di **Invia Domanda** avviene con esito negativo, il sistema ripropone tutti i dati inseriti.
- 7. Fino al termine di scadenza previsto dal bando per la presentazione della domanda, l'utente può modificare la domanda già inviata; verrà considerata esclusivamente l'ultima domanda inviata, che sostituirà quella inviata in precedenza.

# 1. Accesso all'applicativo

L'applicativo è raggiungibile, solo dalla rete dipartimentale, all'indirizzo **http://moduloacquisizionedati.dipvvf.it**.

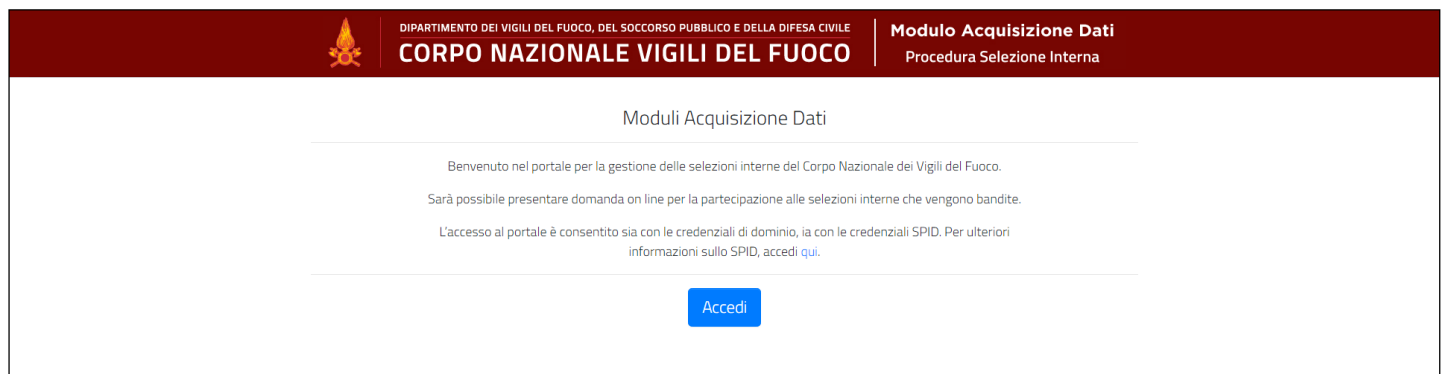

*Figura 1 - Home page della piattaforma*

L'accesso avviene tramite le credenziali del dominio dipvvf o le credenziali **SPID**. Per informazioni su cosa sono le credenziali SPID e come ottenerle, selezionare il link qui presente in home page. Selezionare il tasto **Accedi** per accedere all'applicativo.

Il sistema presenta la schermata di autenticazione del Dipartimento, che può avvenire o tramite le credenziali di dominio (inserendo nome.cognome@dipvvf.it e relativa password nella maschera di sinistra) o tramite le credenziali SPID (selezionando "ENTRA CON SPID" nella maschera di sinistra).

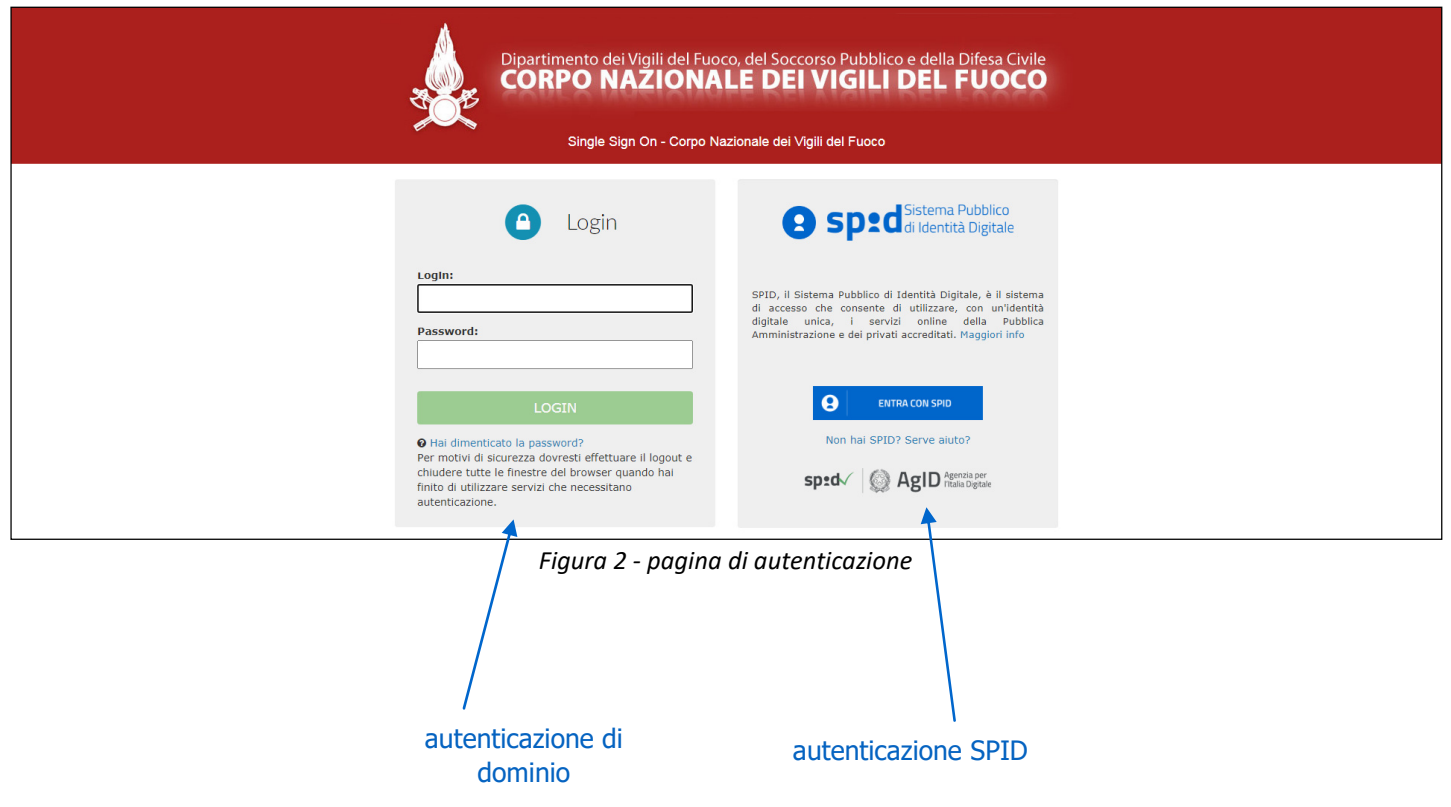

Il sistema consentirà la compilazione della domanda **solo se l'utente ha i requisiti previsti dal bando relativi all'età** (non superiore ai 30 anni) **e alla qualifica** (personale appartenente al ruolo dei vigili del fuoco che espleta funzioni operative).

In caso contrario viene visualizzato il seguente messaggio di errore: **"Non è possibile presentare la domanda di partecipazione, in quanto dai dati in possesso dal Dipartimento, non ha i requisiti previsti dal bando"**.

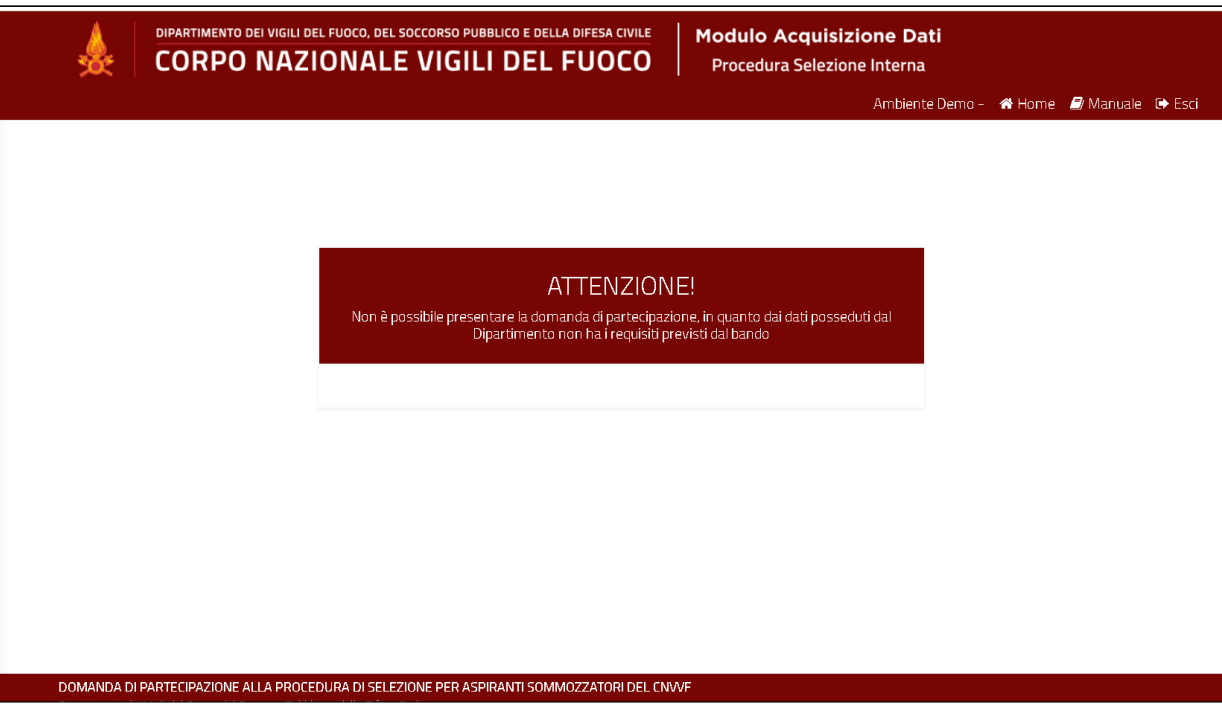

*Figura 3 - Messaggio di errore per mancanza di requisiti di partecipazione*

### 2. Home page

Effettuato l'accesso, la home page presenta:

- sulla parte sinistra:
	- il nome e cognome dell'utente loggato
	- le info sullo stato della domanda:
		- o dicitura "Domanda non ancora inviata" al primo accesso
		- o Data ed ora di ultimo invio, se la domanda è stata già inviata
	- le funzioni
		- o 'Inserisci Domanda', solo al primo accesso e fino a quando non si è inviata la domanda;
		- o 'Visualizza Dati' e 'Modifica Domanda', fino al termine di presentazione delle domande;
		- o 'Visualizza Dati' e 'Stampa Domanda', dopo la scadenza del termine di presentazione delle domande.
- sulla parte destra:

 le sette diverse sezioni della domanda, denominate Step 1, Step 2, Step 3, Step 4, Step 5, Step 6 e Step 7 che il candidato deve compilare

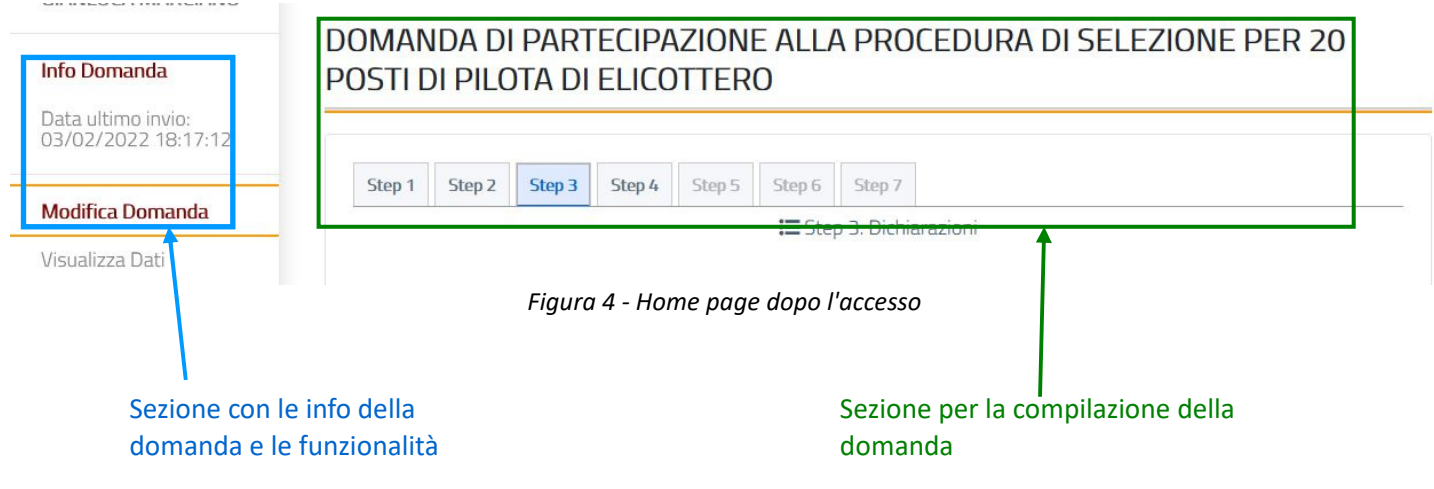

## 3. Funzionalità 'Inserisci domanda'

Si riporta la descrizione delle sezioni che l'utente deve compilare.

### $\checkmark$  Step 1: Sezione Disclaimer

La sezione presenta i dati relativi alle dichiarazioni che devono essere rese dal candidato. Selezionare il valore "SI" alla dichiarazione presente in schermata.

#### **La compilazione è obbligatoria.**

Dopo aver selezionato il valore 'SI', sarà attivo il tasto "avanti" (bottone con carattere >) per procedere alla compilazione dello step successivo.

### $\checkmark$  Step 2: Sezione Dati Anagrafici

La sezione presenta i campi relativi ai dati anagrafici; tutti i campi della sezione sono precompilati dal sistema, ad eccezione dei seguenti campi che devono essere compilati dall'utente:

- o *provincia di residenza*: valore selezionabile da lista valori (inserire le prime lettere della provincia per visualizzare la lista delle province contenenti le lettere digitate);
- o recapito telefonico: inserimento a testo libero (il sistema non effettua alcun controllo sui caratteri inseriti).

#### **La compilazione di tali campi è obbligatoria.**

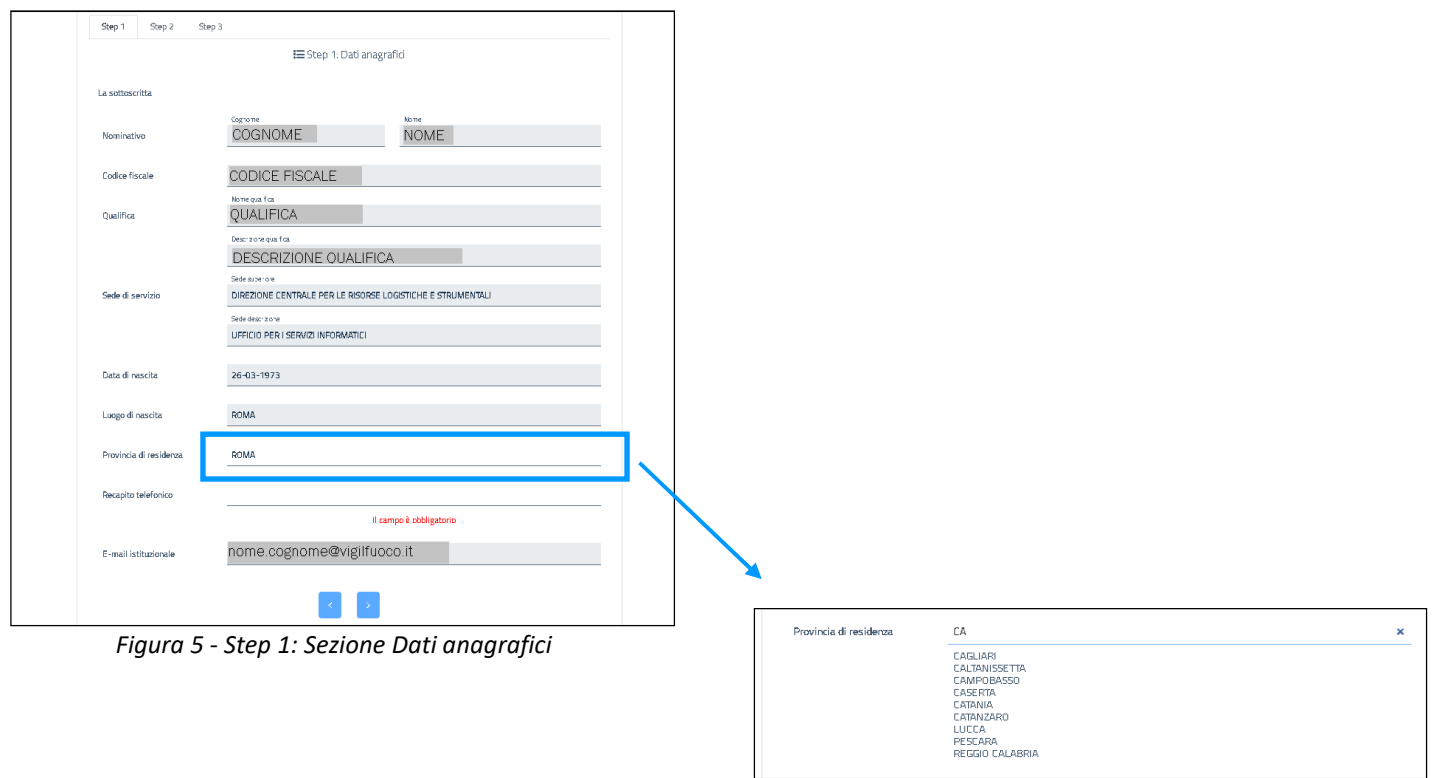

*Figura 6 - Selezione della provincia di residenza*

Compilati i campi obbligatori, sarà attivo il tasto "avanti" (bottone con carattere >) per procedere alla compilazione dello step successivo.

### Step 3: Sezione Dichiarazioni Dichiarazioni

La sezione presenta i dati relativi alle dichiarazioni che devono essere rese dal candidato. Selezionare il valore "SI" alle dichiarazioni presenti in schermata in fondo alla pagina. **La compilazione è obbligatoria.** ivi alle dichiarazioni che devono essere rese dal candidato.<br>razioni presenti in schermata in fondo alla pagina.<br>.<br>sarà attivo il tasto "avanti" (bottone con carattere >) per<br>tep successivo.<br>.<br>.<br>.<br>.<br>.<br>.<br>.<br>.<br>.<br>.<br>.<br>.<br>.<br>.<br>.<br>.

Dopo aver selezionato il valore 'SI', sarà attivo il tasto "avanti" (bottone con carattere >) per procedere alla compilazione dello step successivo.

### $\checkmark$  Step 4: Dichiarazione Laurea o Diploma

Il candidato potrà spuntare "SI" se è in possesso di un titolo di studio indicato dal bando, selezionando uno dei titoli da una lista di valori. Quindi inserirà la *data del conseguimento,* **provincia** e l'**istituto** o l'università che lo ha rilasciato, nonché caricherà il **pdf** del titolo di studio ovvero una dichiarazione sostitutiva di certificazione, che dovranno avere ciascuno dimensione massima pari a 4 MB.

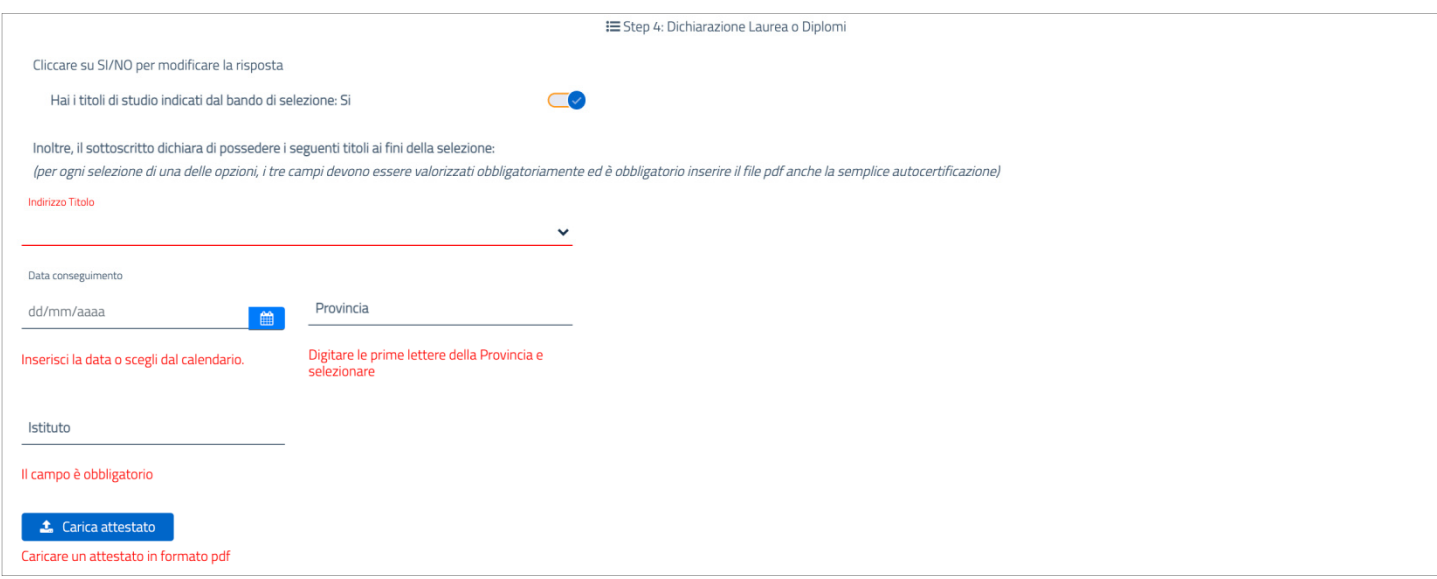

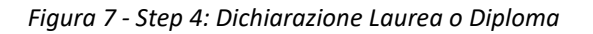

\_\_\_\_\_\_\_\_\_\_\_\_\_\_\_\_\_\_\_\_\_\_\_\_\_\_\_\_\_\_\_\_\_\_\_\_\_\_\_\_\_\_\_\_\_\_\_\_\_\_\_\_\_\_\_\_\_\_\_\_\_\_\_\_\_\_\_\_\_\_\_\_\_\_\_\_\_\_\_\_\_\_\_\_\_\_\_\_\_\_\_\_\_\_\_\_\_\_

**La compilazione non è obbligatoria.**

### Step 5: Dichiarazione conos conoscenza lingua inglese

Il candidato potrà spuntare "SI" se è in possesso di un titolo di conoscenza lingua inglese, selezionando uno dei titoli da una lista di valori. Quindi inserirà la *data del conseguimento,* la **provincia** e l'**istituto** o l'università che lo ha rilasciato, nonché caricherà il **pdf** del titolo di studio ovvero una dichiarazione sostitutiva di certificazione, che dovranno avere ciascuno dimensione massima pari a 4 MB.

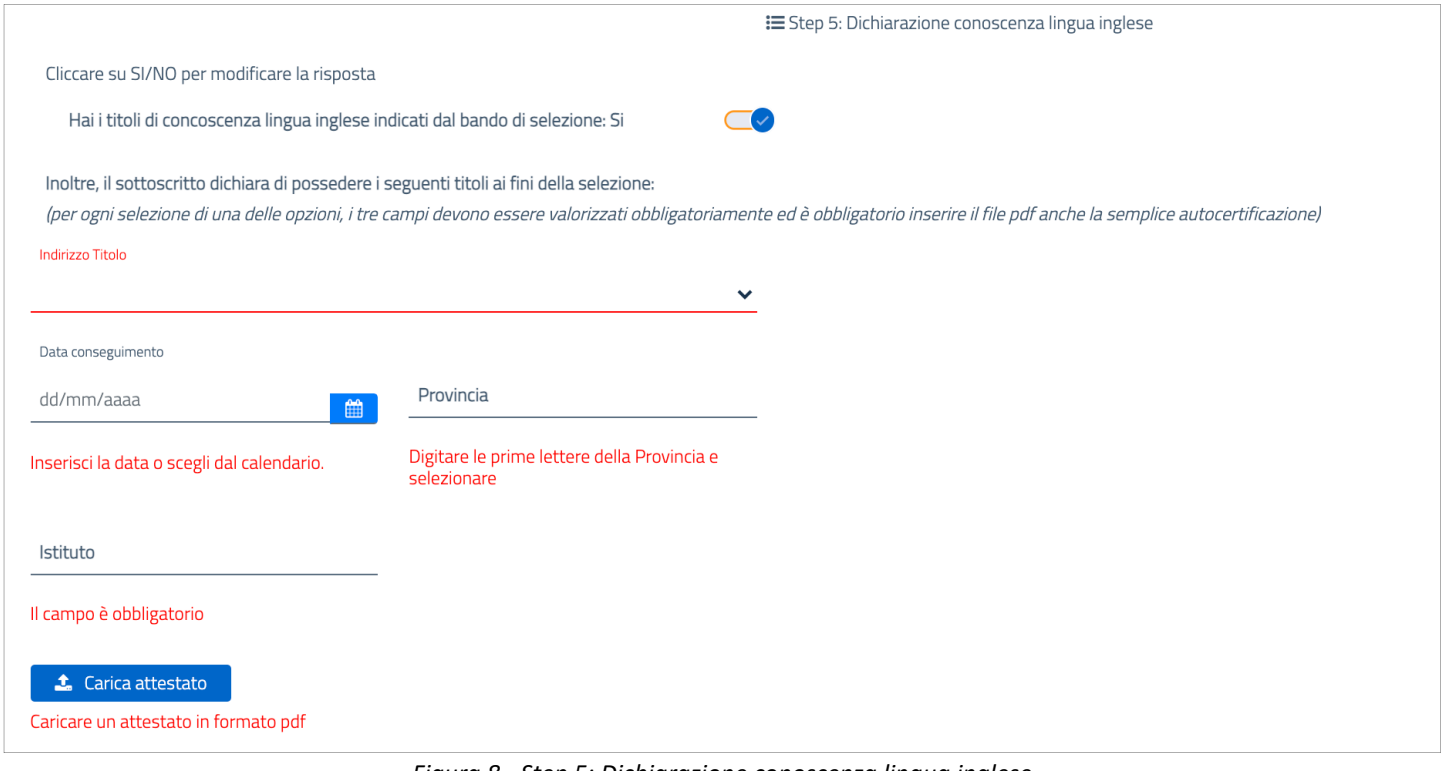

*Figura 8 - Step 5: Dichiarazione conoscenza lingua inglese*

#### **La compilazione non è obbligatoria. <sup>n</sup>**

### $\checkmark$  Step 6: Dichiarazione titoli aeronautici

Il candidato potrà spuntare "SI" se è in possesso di un titolo aeronautico indicato dal bando, selezionando uno dei titoli da una lista di valori. Quindi inserirà la *data del conseguimento,* la **provincia** e l'**istituto** o l'università che lo ha rilasciato, nonché caricherà il **pdf** del titolo di studio ovvero una dichiarazione sostitutiva di certificazione, che dovranno avere ciascuno dimensione massima pari a 4 MB.

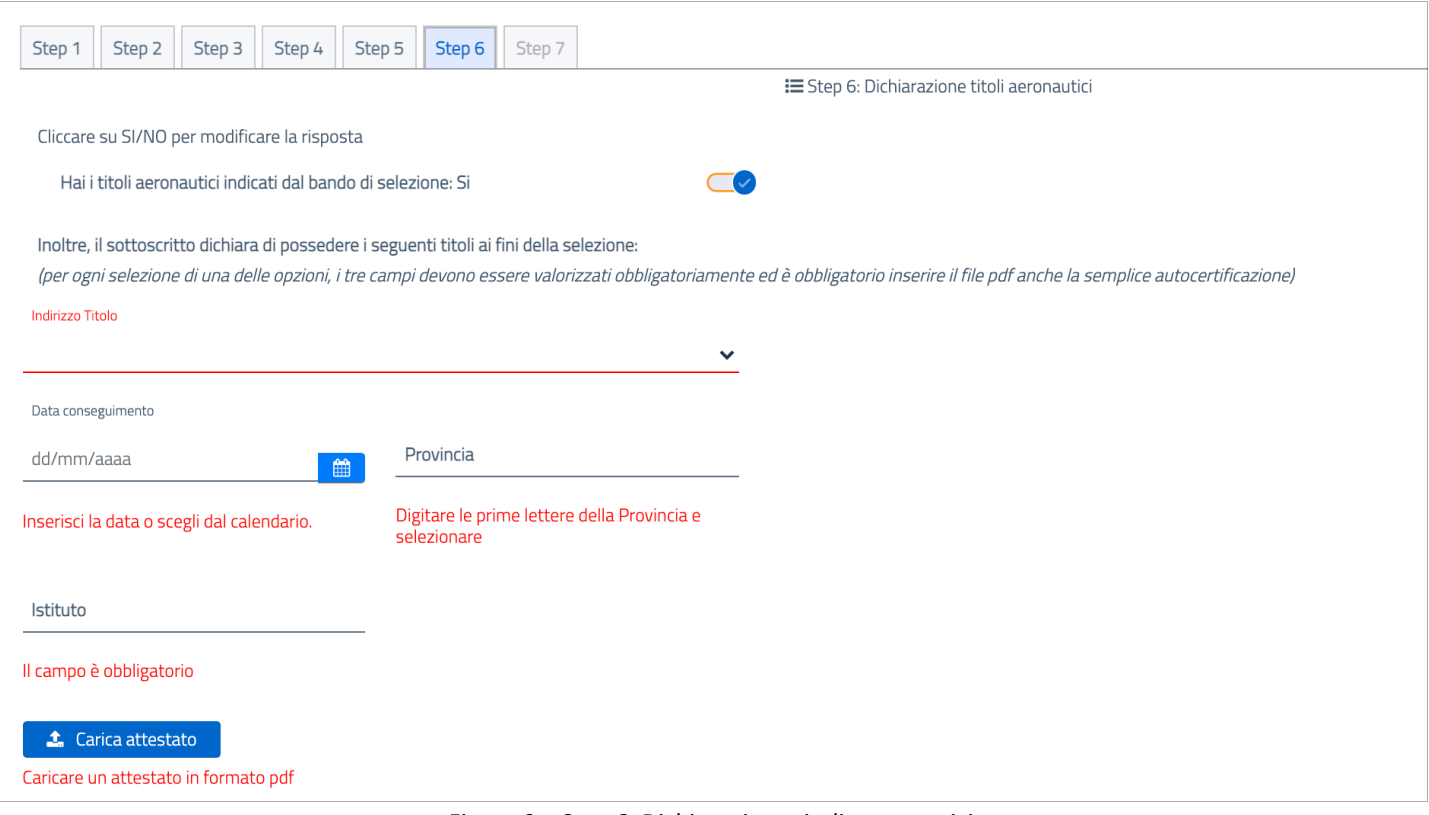

*Figura 9 – Step 6: Dichiarazione titoli areonautici*

#### **La compilazione non è obbligatoria.**

### Step 7: Sezione Invio Domanda Domanda

Sottomettere la domanda al sistema con il tasto Invia Domanda.

**Se la domanda è stata compilata correttamente, il sistema notifica l'avvenuto inserimento della domanda, visualizzando messaggio "Domanda inviata con successo!** " e notificando nella sezione prevista (a sinistra nella schermata) la data e l'orario dell'invio della domanda.

Se la domanda non è stata compilata correttamente, il sistema notificherà l'errore commesso (limitabile all'inserimento del recapito telefonico).

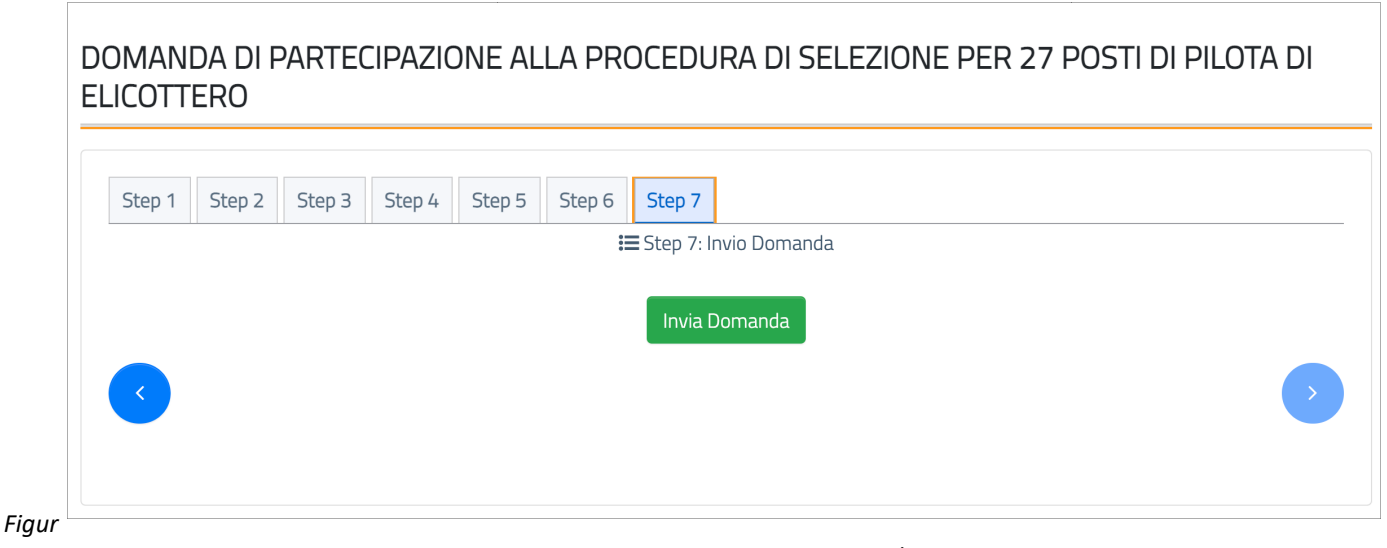

*a 10 - Step 7: Sezione Invio Domanda*

## 4. Funzionalità 'Visualizza Dati'

Dopo l'inserimento con successo della domanda, il sistema presenta la funzionalità 'Visualizza Dati', attraverso la quale vengono mostrati a video i dati inseriti dal candidato. La funzionalità è selezionabile dall'utente dall'apposita voce presente sul lato sinistro.

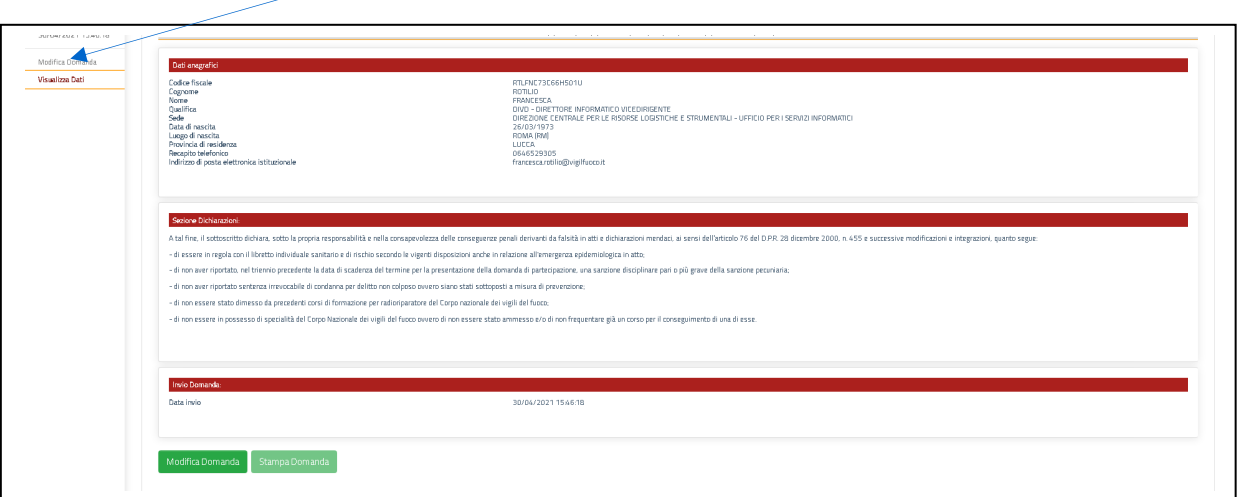

*Figura 11 - Funzione visualizza dati*

### 5. Funzionalità 'Modifica domanda'

Fino alla scadenza del termine di presentazione della domanda, l'utente può effettuare la modifica della domanda già inviata. Accedendo al sistema, l'utente dovrà selezionare la funzionalità <u>Modifica</u> Domanda. Effettuare le modifiche necessarie e selezionare il tasto Invio domanda.

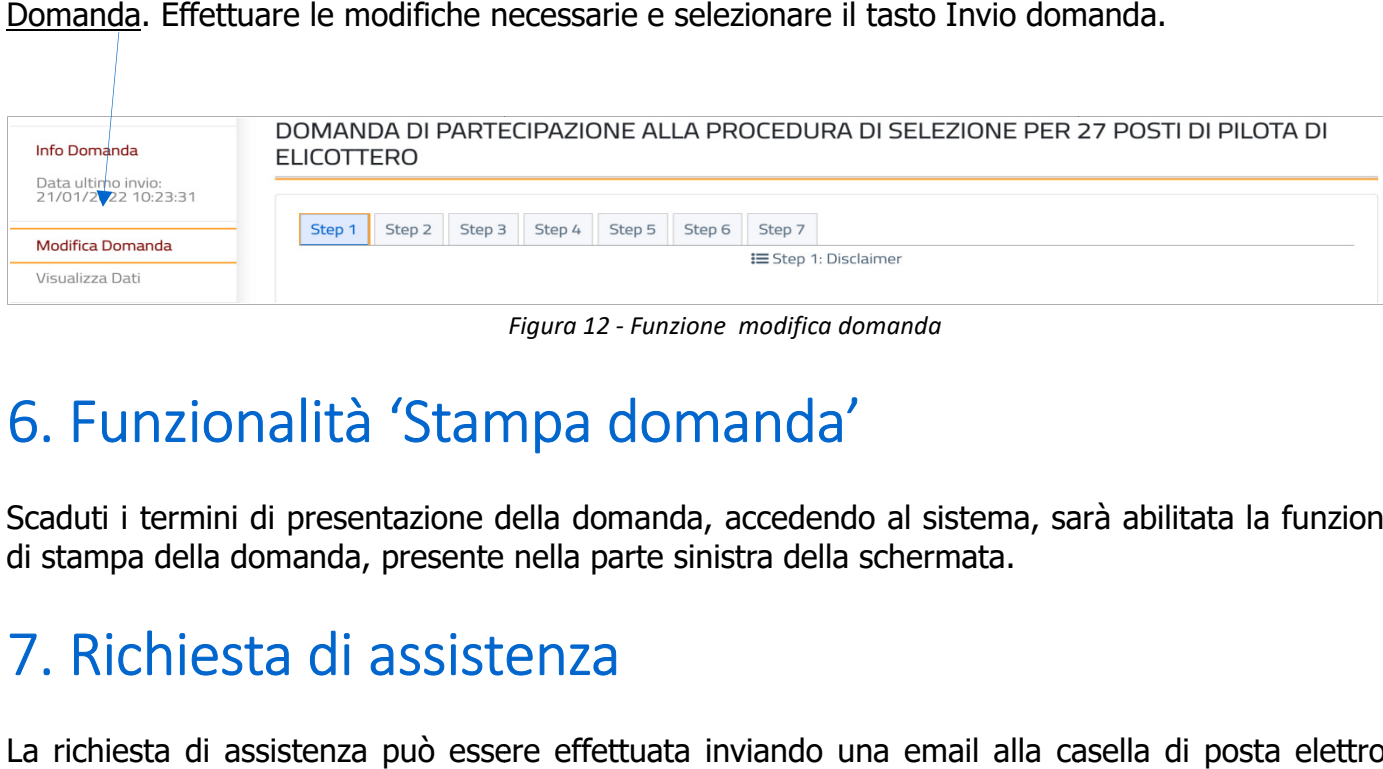

*Figura 12 - Funzione modifica domanda*

# 6. Funzionalità 'Stampa domanda'

Scaduti i termini di presentazione della domanda, accedendo al sistema, sarà abilitata la funzionalità di stampa della domanda, presente nella parte sinistra della schermata.

# 7. Richiesta di assistenza

La richiesta di assistenza può essere effettuata inviando una email alla casella di posta elettronica dedicata: **selezione.personalespecialistico selezione.personalespecialistico@vigilfuoco.it**, presidiata dal lunedì al venerdì, in orario di ufficio.